**DIVISION OF CAPITAL ASSET** MANAGEMENT & **MAINTENANCE** 

## DCMS

# Consultant Workforce Reporting

DCAMM's Contractor Management System is the agency's platform for MBE/WBE Contract and Certified Payroll and Workforce Compliance as of July 1, 2017. The agency transitioned to this system for

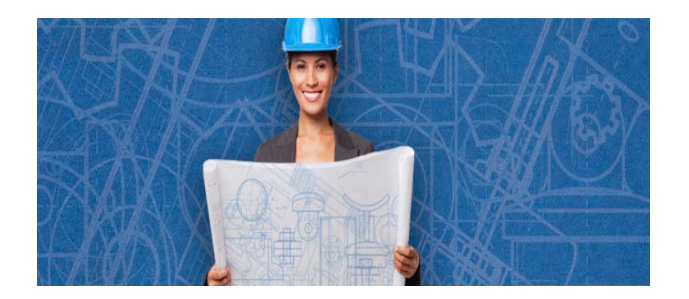

compliance reporting on DCAMM and DCAMM assisted construction and design contracts. Prime Contractors, Consultants and Subcontractors are responsible to learn and self-report participation in the system.

## Introduction

DCAMM will complete the contract set up in the contract management portion of DCMS (B2GNow). Once the contract is synced to the payroll reporting portion (LCPtracker), workforce reporting can begin. Training and support are offered by the system vendors directly accessible upon login, in addition to the user guide and recorded webinar available on DCAMM's website.

The Commonwealth of Massachusetts has diverse workforce participation goals on public projects of 15.3% and 6.9% for Minorities and Women, respectively. This system was designed for reporting contractor trade labor via weekly certified payroll reports. However, due to DCAMM's reporting requirements for consultant's workforce, the system has been customized to accommodate this type of reporting as well. Only demographic data is required for designer workforce reporting; wage information is not required.

The process for entering this monthly report will consist of several steps:

- 1. eSignature Setup (only done the first time you enter the system)
- 2. Employee Setup (only done once for every employee)
- 3. Define a Work Order "Task" (done once per Notice to Proceed "NTP", if applicable)
- 4. Report Creation (done once a month)

#### **1. eSignature Setup**

Prior to submitting your first monthly report, you must create **eSignature** under Certification tab. Click on the same "Set Up" tab mentioned in Step 1. Next click on the "Edit/Reset eSignature" button.

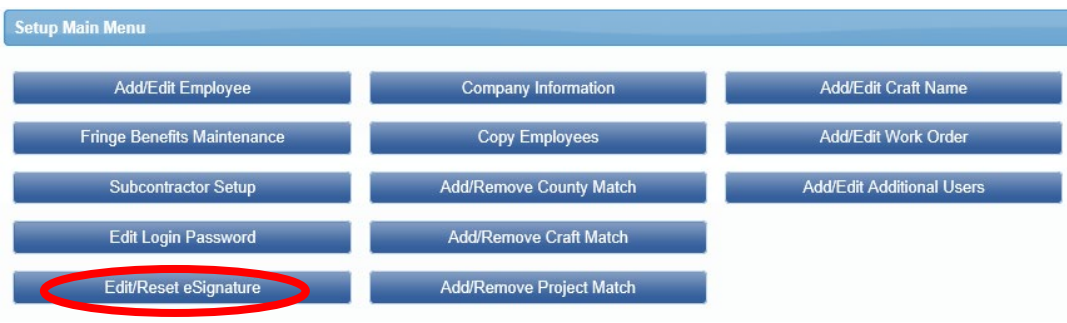

You will be prompted to enter in a password twice, and click on "Save Password".

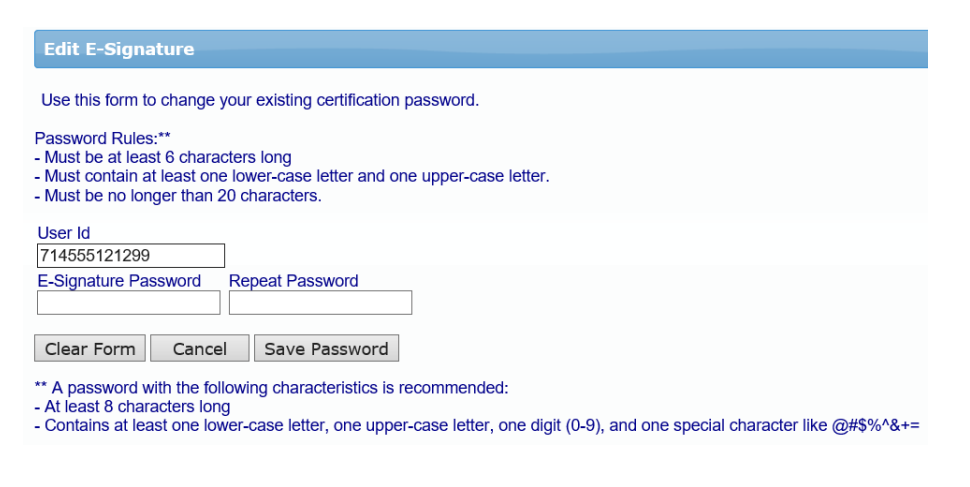

## 2. **Employee Setup**

Access the labor reporting platform (LCPtracker) of DCMS to **Set Up Employees** under the Setup tab. Click on the "Setup" tab to start.

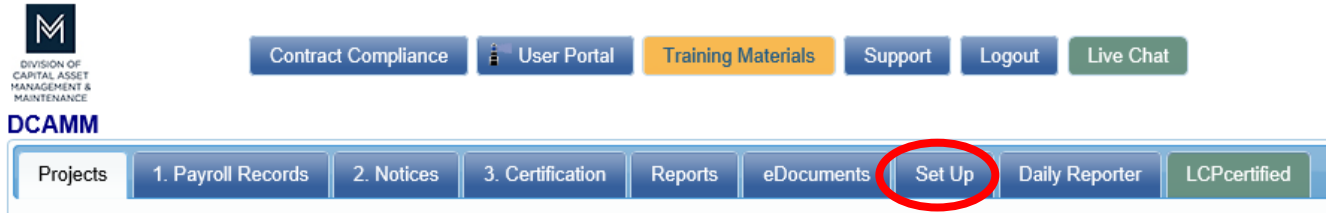

#### DCMS – CONSULTANT WORKFORCE REPORTING

Once in the Setup Main Menu, click on the "Add/Edit Employee" button.

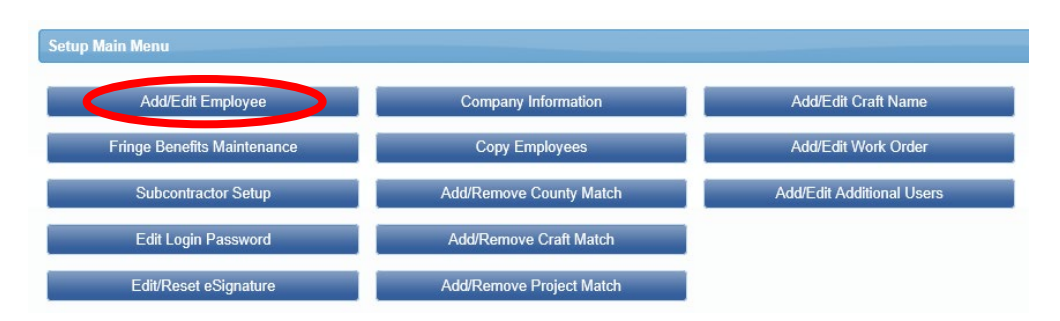

Once in this area, all fields marked with a red asterisked (\*) are required. You will not be able to save your employee record if they are not filled out. Following is a comprehensive list of all fields to be included:

- First name
- Last name
- Address 1 (use Company address)
- City (use Company City)
- State (use Company State)
- $\bullet$  Zip (use Company Zip)
- **•** Employee ID (If your company doesn't use Employee ID numbers, please assign during this setup)
- **•** Exemptions (Leave this as a zero.)
- **•** Ethnicity
- Gender
- **•** I-9 Verification is required check box

The next required section is for Demographic Classification information. Click on the "Demographic Classification" button.

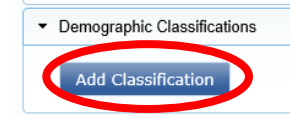

A separate field box will pop up. Click on the first dropdown list, titled "Demographic Type". You will be prompted to choose either "OSHA 10 Certification" or "Veteran Status". When choosing "OSHA 10 Certification", you will then be able to click on the second dropdown list, where your choices for "Demographic Classification" are now "Yes" or "No". Make the appropriate choice, enter the applicable start and end dates if prompted, and click on the "Done" button.

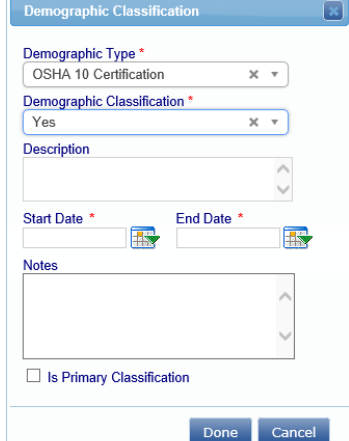

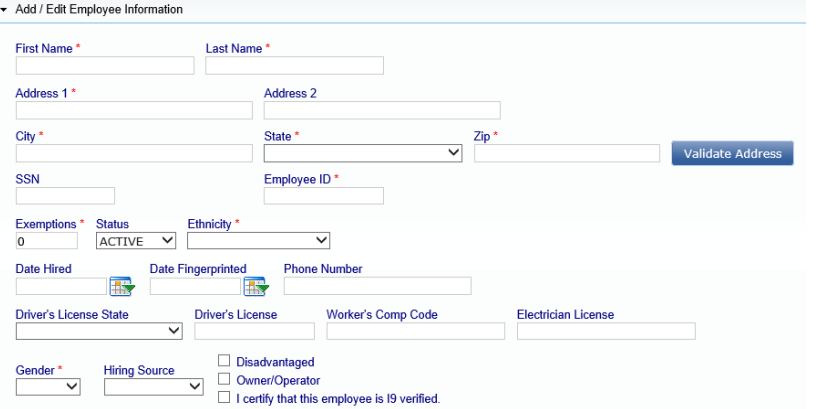

You will need to repeat this process one more time to choose the appropriate response for "Veteran Status". The choices from the second dropdown list will now be "Not a Veteran", "Service Disabled Veteran" or "Veteran". Once you have chosen your response, click on the "Done" button.

You are now done entering all the required employee information.

### **3. Define A Work Order "Task"**

Bundled Contracts aka Blanket/Master Agreements, i.e., House Doctor, requires **Task set up** prior to submission of first report. Refer to training manual under Admin Support Documents for further instruction on Defining a Work Order. (To locate your Work Order/NTP number(s), please see the NTP you received from DCAMM.)

The prime contractor may define the work orders. Simply go to Set Up > Add/Edit Work Order to open form below.

- 1. Naming Conventions
	- a. *Work Order ID:* NTP and/or DCAMM Task No.
	- b. *Title:* DCAMM Task Name
- 2. Status indicate *open* when each Task is to begin,
- **3. NOTE: Please close when each Task is complete.**
- 4. Budget value, address, and description is not required.

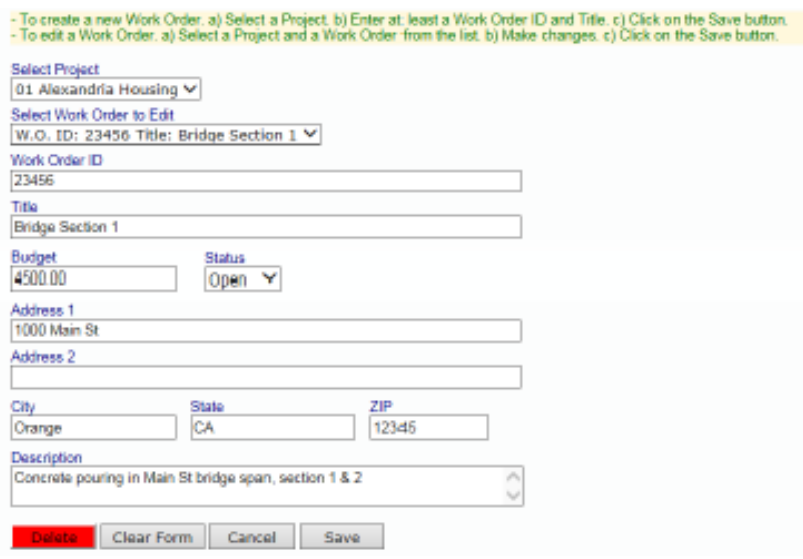

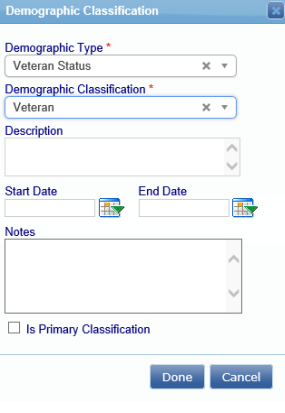

### **4. Report Creation for Workforce Reports**

To accommodate monthly consultant reporting in the system, rather than submitting 4 separate weekly reports a maximum total of 168 Regular Hours can be submitted on each payroll record entry form (max of 24 hours per day.) This will allow hours on a single record entry to serve as the employee's monthly hours on the project. If more than 168 hours were worked that month, please submit additional employee reports as necessary. NOTE: If your Company did not perform any work in a specific calendar month, you do not need to submit a report for that month.

Click on the tab "1. Payroll Records". Then click on the "Enter Records" button.

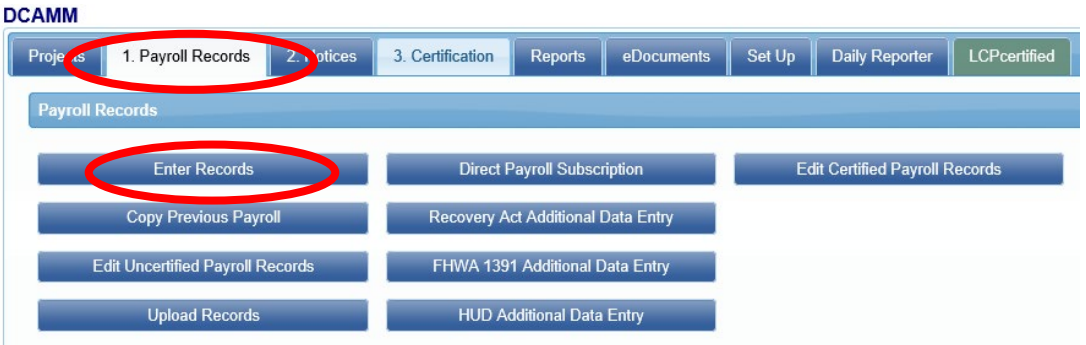

- 1. For the weekend date, enter the last date of the month for the report which you are entering
- 2. Choose your project from the dropdown list
- 3. Choose your employee from the dropdown list
- 4. Click on the "Add Classification" button to choose your employees classification (if you have done this before, the system will remember what you choose previously. If your

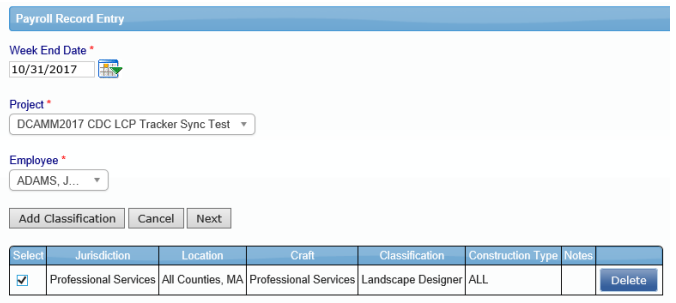

- employee's classification is not in the list, please contact your CO at DCAMM)
- 5. Check the box under "Select", then click the "Next" button

Although wage information is not required, the system does need info in some payroll record fields:

1. Select the appropriate "Work Order" from the dropdown list if working on a bundled contract. Also enter "1.0" for "Gross Employee Pay This Project"

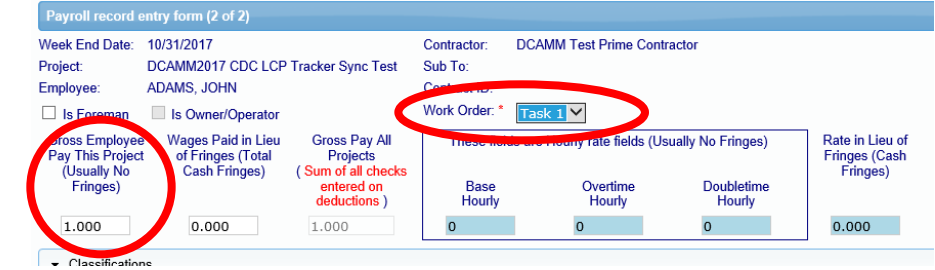

2. Enter total hours worked for this month's reporting period. Total those hours below where they are all entered

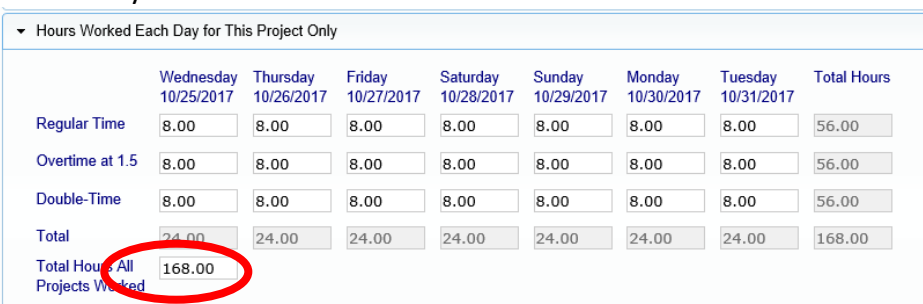

3. Enter "1.00" under "Check Gross Pay", "Paycheck Amount" and "Check Number". Then click on the "Save" button.

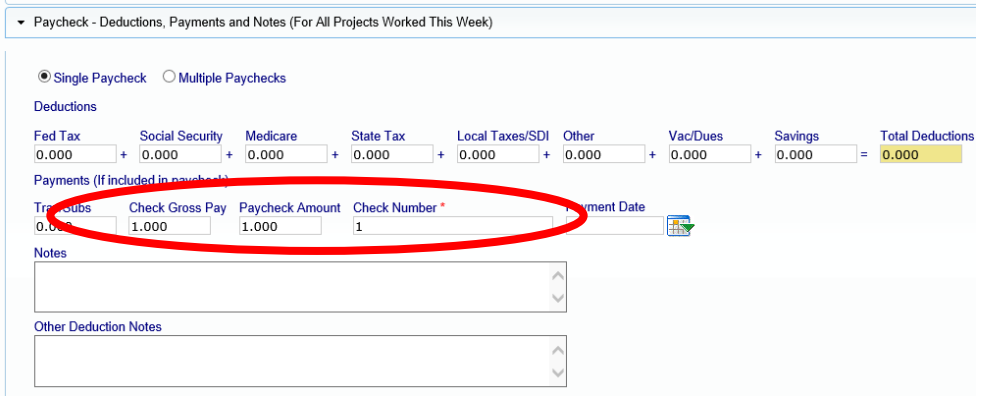

Next, check for any error notices via the tab "2. Notices." If you have any errors in your employee records, you will find your employee(s) listed here. Click on the "Edit" button next to their record and read the instructions under "Notices" on the bottom of the page. Once, you have resolved these, you will be able to resave the record.

Finally, click "3. Certification" tab to submit the report to DCAMM.

- 1. Select your project from the dropdown list
- 2. Enter in the last date of the month of this report for your week end date
- 3. Enter the number of this report for the payroll number. This number should reflect your report number (i.e., first report should = certified payroll number 1, 2, 3, etc.)
- 4. Enter your name
- 5. Enter your title
- 6. Click on the "Next" button

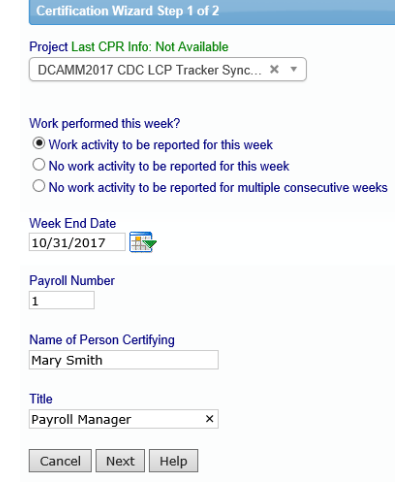

#### DCMS – CONSULTANT WORKFORCE REPORTING

#### **Statement of Compliance**

Date Wednesday, May 8, 2019

I, Allecia Taormina, CFO do hereby state:

(1) That I pay or supervise the payment of the persons employed by ALIECIA'S ARCHITECTS, INC. on the DCP1645 HD6 D STUDY & DESIGN OF GENERAL ARCHITECTURAL CONSTRUCTION, RENOVATION AND REPAIRS; that during the payroll period commencing on 12/31/2018 and ending on 1/6/2019 all persons employed on said project have been paid the full weekly wages earned, that no rebates have been or will be made either directly or indirectly to or on behalf of said ALIECIA'S ARCHITECTS, INC. from the full weekly wages earned by any person and that no deductions have been made either directly or indirectly from the full wages earned by any person, other than permissible deductions as defined in Regulations, Part 3 (29 C.F.R. Subtitle A), Issued by the Secretary of Labor under the Copeland Act, as amended (48 Stat, 948, 63 Stat, 108, 72 Stat, 967; 76 Stat, 357; 40 U.S.C. 167; 3145), and described below: All comments are in the notes on the submitted Certified Payroll Report.

an commence are in the locate on the solution of the submitted for the above period are correct and complete; that the wage rates for laborers or mechanics contained therein are not less than the applicable wage rates for classifications set forth therein for each laborer or mechanic conform with the work he performed.

(3) That any apprentices employed in the above period are duly registered in a bona fide apprenticeship program registered with a State apprenticeship agency recognized by the Bureau of Apprenticeship and Training, United States Department of Labor, or if no such recognized agency exists in a State, are registered with the Bureau of Apprenticeship and Training, United States Department of Labor.  $(4)$ That:

(a) WHERE FRINGE BENEFITS ARE PAID TO APPROVED PLANS, FUNDS OR PROGRAMS

X - In addition to the basic hourly wage rates paid to each laborer or mechanic listed in the above referenced payroll, :payments of fringe benefits as listed in the contract have been or will be made to appropriate programs for the benefit of such employees, except as noted in section 4(c) below.

#### (b) WHERE FRINGE BENEFITS ARE PAID IN CASH

X - Each laborer or mechanic listed in the above referenced payroll has been paid, as indicated on the payroll, an amount not less than the sum of the applicable basic hourly wage rate plus the amount of the required fringe benefits as listed in the contract, except as noted in Section 4(c) below.

#### (c) EXCEPTIONS:

Any exceptions to the above are reported in the certified payroll in the notes section for the specific individual.

**REMARKS: REVISED** 

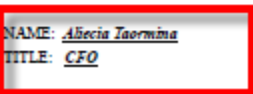

Electronic Signature Code: 188400-DCP1645 HD6 D-1/6/2019-RECERT-132017969783807424

## **Congratulations! You have now submitted your first Workforce Report electronically to DCAMM.**